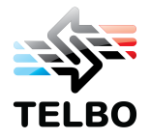

## **How-To Change your TELBO e-mail Account Settings in Microsoft Outlook 2010**

This document will guide you step-by-step in order to change your TELBO e-mail account settings in Microsoft Outlook 2010.

**Note:** From step 8, and on will work in Microsoft Outlook 2007 as well.

**Step 2:** Click on the 'File' tab, followed by the 'Info' tab

**Step 1:** Open Microsoft Outlook 2010

ClienteTelbo@telbo.net - Microsoft Outlook Home Send / Receive Folder View McAfee E-mail Scar **El** Save As **Account Information** Save Attachments ClientTelbo@telbonet.an  $Inf<sub>o</sub>$ Add Account Open Print **Account Settings** 31 Modify settings for this account and configure additional<br>connections. Help  $\begin{array}{c} \text{Account} \\ \text{Setting} \end{array}$ **Q** Options  $\overline{\mathbf{B}}$  Exit **Mailbox Cleanup** 8 Manage the size of your mailbox by emptying Deleted Items and<br>archiving. Cleanup<br>Tools \* Rules and Alerts<br>Use Rules and Alerts to help organize your incoming e-mail<br>messages, and receive updates when items are added, changed, or<br>removed. to Manage Rules<br>& Alerts

**Step 3:** To change your account settings click on the box 'Account Settings'. Once you clicked on the box another rectangle named "Account Settings' appears.

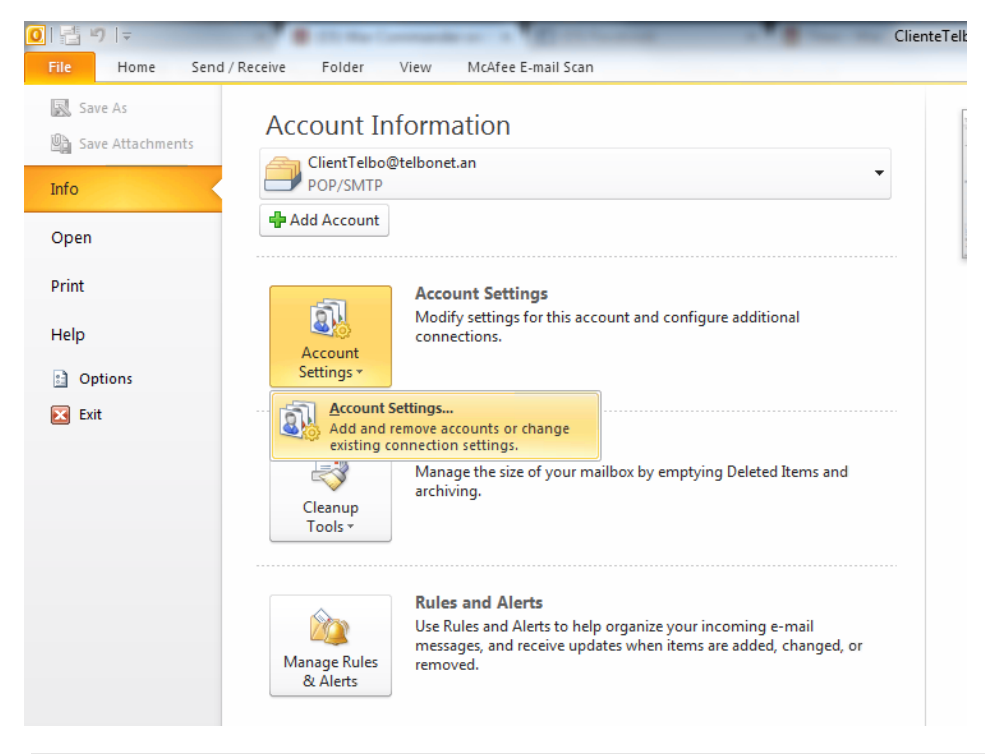

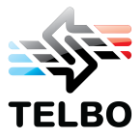

**Step 4:** After clicking on the 2<sup>nd</sup> 'Account Settings' box you will enter the account settings window:

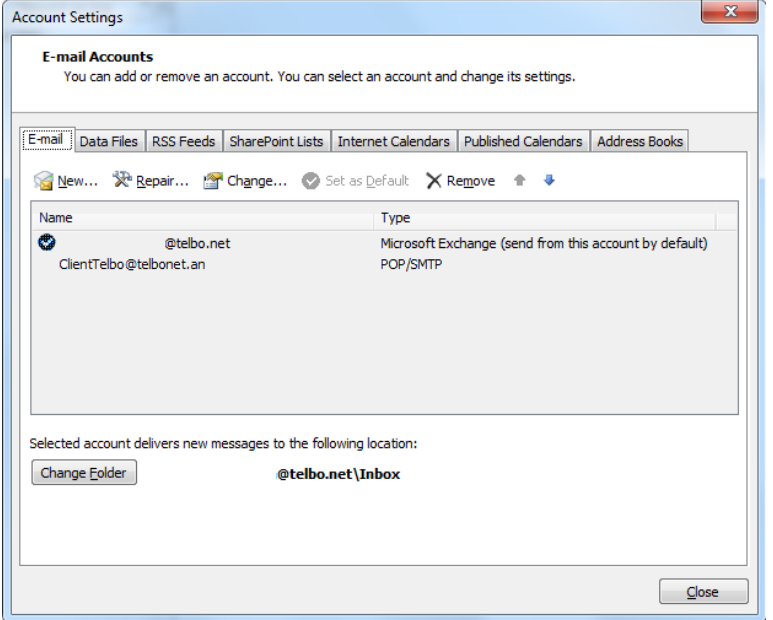

**Step 5:** In the Account Settings window you should see your telbonet e-mail account. Once you have located your telbonet e-mail account click on it once to highlight it.

**Step 6:** Once your email account is highlighted click on the 'Change' icon (pictured below):

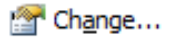

**Step 7:** Another window will open, which is the Change Account window (pictured below) all of your account information will be here:

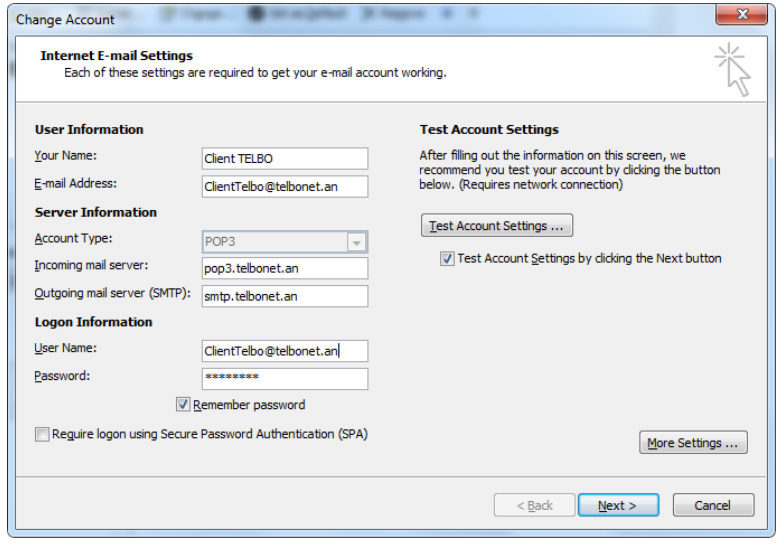

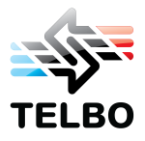

**Step 8:** On this page you will need to make several changes. See highlighted area to compare changes.

**1. E-Mail Address**

Replace: the 'an' to 'net'. For example: [ClientTelbo@telbonet.an](mailto:ClientTelbo@telbonet.an) to ClientTelbo@telbonet.net

## **2. Incoming mail server**  Replace**: pop3.telbonet.an** with **pop3.telbonet.net**

**3. Outgoing mail server (SMTP)** Replace: **smtp.telbonet.an** with **smtp.telbonet.net** or **smtp2.telbonet.an** with **smtp2.telbonet.net**

## **4. User Name**

Replace: the 'an' to 'net'. For example: ClientTelbo@telbonet.an to ClientTelbo@telbonet.net

Changes should look as pictured below:

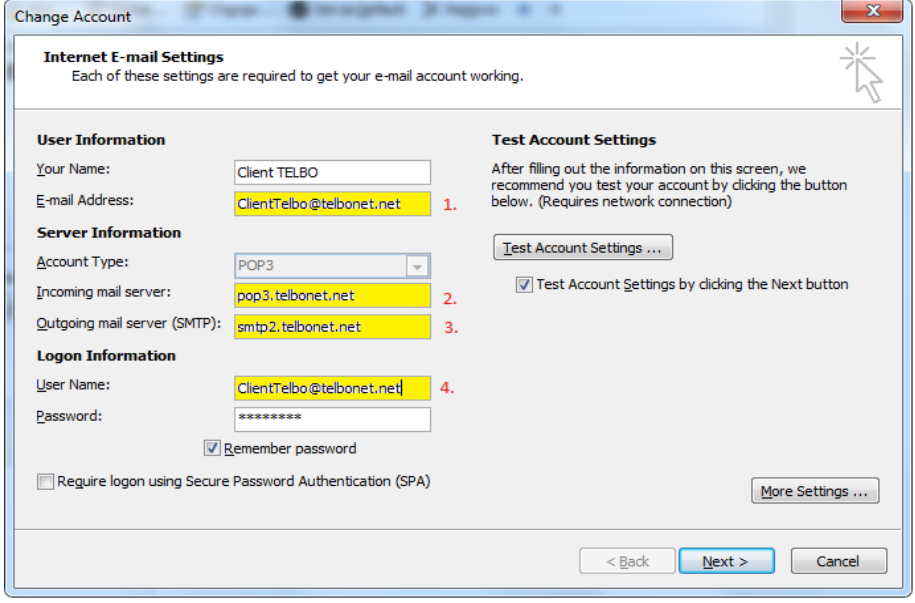

**Step 9:** Before clicking next at the bottom to move on, check the new account settings to make sure they work properly. Click on the 'Test Account Settings' button on the right hand side of the 'Change Account' window.

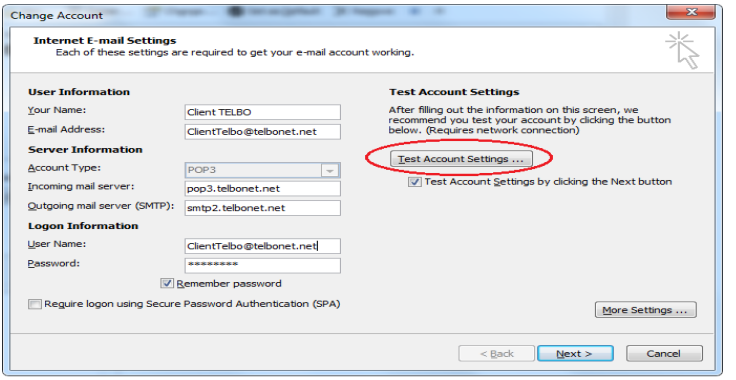

Kaya L. S. Bolivar 8, P.O. Box 94, Bonaire C.N. - Tel: 599-715 7000 - Fax 599-717 5007 – E-mail info@telbo.net 3/4

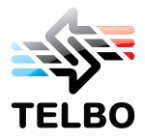

**Step 10:** Once you have clicked on the 'Test Account Settings' button a window will pop up which is the 'Test Account Settings' window. The window will automatically go through and test the settings to make sure that your telbonet e-mail communicates correctly with the new e-mail server. Once both tasks are completed (pictured below), you can go ahead and click on the 'Close' button. This will take you back to the 'Change account' window.

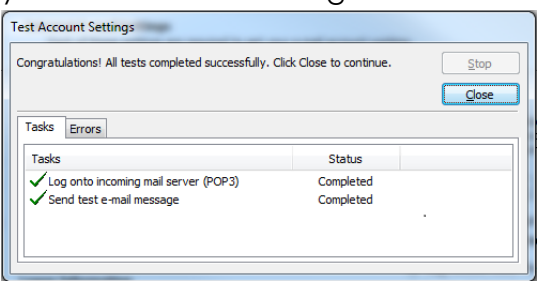

**Step 11:** After we have changed all of the account settings, tested them, and confirmed that they are working properely, click on the 'Next' button in the bottom right hand corner of the 'Change Account' window. Once you clicked the 'Next' button the test account settings box may come up again. That is ok. Just let it run, it will close on its own.

Afterwards you should see the following window:

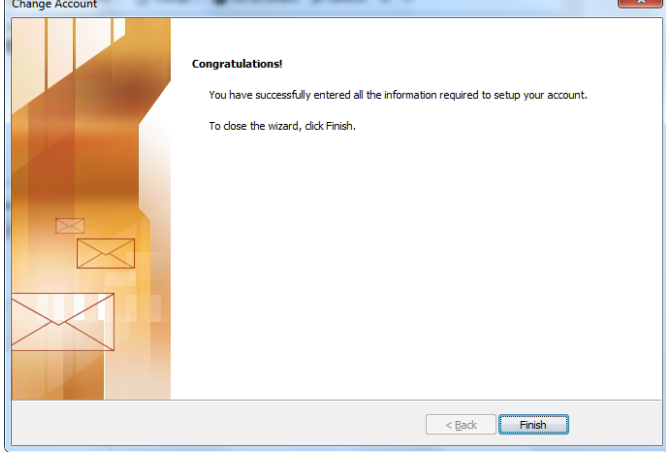

**Step 12:** Once the 'Congratulations!' screen appears, click on the 'Finish' button to continue. Once you've clicked "Finish' you will be taken back to the 'Account settings' screen. You can go ahead, and close that window as well. Once that is closed you should have a couple of new Microsoft Outlook Test Messages in your inbox.

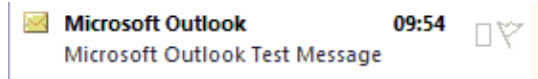

Now you have set up your TELBO e-mail successfully with Microsoft Outlook 2010. If you need further assistance please contact the Helpdesk at **9220** and they will be happy to assist you.